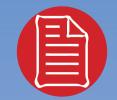

# RefWorks User

Quick Start Guide

### Logging In

#### **Institution-Wide Subscribers**

Access **www.refworks.com/refworks** and then enter your personal Login Name and Password. (First-time users need to sign up for an individual account following the screen prompts.)

NOTE: Remote users, accessing RefWorks from off site or from a non-registered IP address, must either enter the "Group Code" prior to the personal Login name and Password or log in via the institution's proxy server.

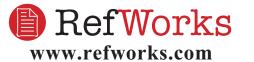

Technical Support support@refworks.com +1 775-327-4105

### **Need More Help?**

#### **Online Tutorial**

|                                                                      | r Tutorial Basics     |
|----------------------------------------------------------------------|-----------------------|
| Why Bother? (:45 sec.)                                               |                       |
| <ul> <li>Logging Into RefWorks (1:26 min.)</li> </ul>                | Print version         |
| <ul> <li>Navigating Around RefWorks (2:02 min.)</li> </ul>           | Print version         |
| Getting Your References into RefWorks (:12 sec.)                     | Print version         |
| <ul> <li>Direct Import from an Online Database Service (3</li> </ul> | 19 min. Print version |
| <ul> <li>Importing Text Files (6:25 min.)</li> </ul>                 | Print version         |
| Entering References Manually (3:15 min.)                             | Print version         |
| Searching Online Information Within RefWorks (2:3                    | 1 min.) Print version |
| <ul> <li>Searching Your RefWorks Database (1:05 min.)</li> </ul>     | Print version         |
| Crganizing Your References (3:00 min.)                               | Print version         |
| Building Your Bibliography (:51 sec.)                                | Print version         |
| <ul> <li>Quick Bibliography (3:44 min.)</li> </ul>                   | Print version         |
| Using Write-N-Cite (5:53 min.)                                       | Print version         |
| Using One Line/Cite View (7:37 min.)                                 | Print version         |

A tutorial providing explanations of various RefWorks functions is available online. Use the *Help* pull-down menu to access the tutorial.

#### Support

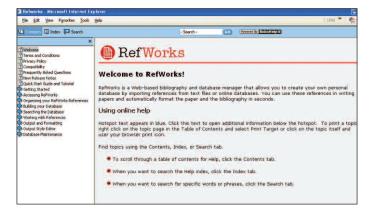

#### Online

Use the *Help* pull-down menu to access detailed instructions, frequently asked questions, administrator tools, and much more.

#### E-Mail

Send questions or problems to *support@refworks.com*.

#### Phone

Contact RefWorks Technical Support at +1 775 327 4105.

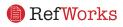

### **Creating Your RefWorks Database**

RefWorks provides a number of options for adding data to your database.

#### **Importing Data Directly**

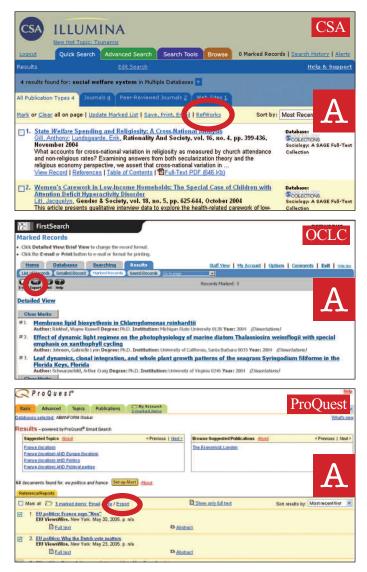

- 1. Under the save or export function within the online service, select or click onto the save to RefWorks option. A
- 2. If you also have your RefWorks account already open, the import will automatically begin. If not, then you will be prompted to the RefWorks login page; after you login, the import will automatically begin.
- 3. When the import is complete, select *View Last Imported Folder* to review the imported records.

## Helpful Hint: You should always check the accuracy and completeness of your references upon every import.

Direct export to RefWorks is available from the following online database services:

- ABC-CLIO BioMed Central BioOne CSA • Engineering Village 2 • EBSCOhost • NISC
- Project Muse OCLC OVID ProQuest Scopus
  - SFX H.W. Wilson Congressional Quarterly

#### **Importing Data From Saved Text Files**

| BefWorks                                                        |                                                                                                    |                                      | Welcome, Tina Long. Log ou<br>Jniversity of California at Berkeler |
|-----------------------------------------------------------------|----------------------------------------------------------------------------------------------------|--------------------------------------|--------------------------------------------------------------------|
| References * earch * View *   Folders *                         | Bibliography   Tools ▼   Help ▼                                                                                                    | Search                               | RefWorks G                                                         |
| How to Import   List of Filters &                               | Databases   Request a Filter                                                                                                    |                                      | Back to Reference List                                             |
| Import Filter/Data Source                                       | SilverPlatter WebSPIRS                                                                                                    | ×                                    |                                                                    |
| Database                                                        | PreMedine on SilverPlatter                                                                                                    | *                                    |                                                                    |
| Import References into<br>Import Data from the following Text F | <pre>CMultiple Databases&gt;<br/>ABI/INFORM<br/>AGELINE<br/>AGELINE<br/>AGRIS<br/>Analytical Abstracts<br/>Analytical Abstracts<br/>Applied 50 &amp; Technol Abst</pre>                                    | ted folder)                          | B                                                                  |
| Encoding ANSI - Latin I                                         | Applied Sci & Technol FTX<br>Applied Sci & Technol FTX                                                                                                    | y set the encoding when saving the t | ext file; otherwise leave it as is                                 |
| O Import Data from the following Text                           | Art Abstracts<br>ASFA<br>ATLA Religion Database<br>ATLA Religion Database + ATLAS<br>BEASTCD<br>Biblio. of Native N. Americans<br>Bibliography of the History of Art<br>Bibliography of the History of Art |                                      |                                                                    |

References can be imported into RefWorks from a text file (txt.) created by saving references from a wide variety of online services and other bibliographic management programs.

- 1. Retrieve the results you want to export from the online service or bibliographic manager, and save them to a text file. If the database vendor lists several different formats for saving the references, see the RefWorks Help file for further details on the appropriate selection.
- 2. Access your RefWorks account and click *References* from the drop-down menu; then select *Import*.
- 3. On the subsequent menu, access the drop-down menu next to *Import Filter/Data Source* and click the source of the data. B
- 4. Click on the *Database* drop-down menu and select the source database.
- 5. Click on the *Import References Into* menu and designate the specific folder where you want to file the imported references. If you do not choose a folder, the references will automatically go into a folder titled *Last Imported Folder*.
- 6. Enter results file name into *Import Data from the following Text File* by browsing and selecting or manually typing in the file name.

7. Click on *Import* at the bottom of the screen. When the import is complete, select *View Last Imported Folder* to review and modify the imported references.

Helpful Hint: An up to date listing of all the online services and databases that are supported by RefWorks, can be found at www.refworks.com, under <u>Import Filter List</u>.

#### **Converting References from Other Bibliographic Management Products**

RefWorks is compatible with a number of other bibliographic management products. You can easily convert an existing bibliographic management database such as EndNote into RefWorks.

For details related to importing data from specific individual bibliographic management products, please refer to the online *Help* section of RefWorks.

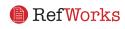

#### Creating Your RefWorks Database (Continued)

#### **Manually Entering References**

| Ref W                  | forks                                                                                                    |                             |       |                 | elcome, Chris Horn.<br>of California, Berl |
|------------------------|----------------------------------------------------------------------------------------------------|-----------------------------|-------|-----------------|--------------------------------------------|
| eferences •   Search • | View + Folders + Bibliography Tools + Help                                                                                                    | •2                          |       | Search RefWorks |                                            |
| lew Reference          | e edenotes required field. Click on the asterisks bel                                                                                                    | ow for style specific notes |       |                 |                                            |
| ew required fields f   | or: APA - American Psychological Ass 🔊                                                                                                    | Save Reference              | Reset |                 | Back to Referen                            |
| In Folder(s)           | Specify Folders (if any) 🛩                                                                                                    |                             |       |                 |                                            |
| Ref Type               | Book; Whole                                                                                                    |                             |       |                 |                                            |
| Authors 1              | Chandler, Raymond                                                                                                    |                             |       |                 |                                            |
| Book Title             | Field used by APA - Anvencen Psychological Association, 5th<br>Edition<br>Authors Lift no author present, RefWarks will privit the title,<br>Author names should be entered last name first followed by<br>a comar, first name (or first hild followed by a period),<br>and makde initial followed by a period. Each entry must be<br>sparated by a semi-colon. |                             |       | 3               | C                                          |
| Pub Year *             | 1971                                                                                                    |                             |       |                 |                                            |
| Pub Date Free Form     |                                                                                                    |                             |       |                 | 1                                          |
| Volume                 |                                                                                                    |                             |       |                 | 1                                          |
| Total Pages            | 312                                                                                                    |                             |       |                 | 1                                          |
| Descriptors            |                                                                                                    |                             |       |                 | Separate each d                            |

- 1. Select *References* from the pull-down menu tool bar and then choose *Add New Reference*.
- 2. Start by selecting your bibliographic output style (e.g. APA, Chicago, MLA) under *View required fields for*.
- Designate the type of reference you are entering (e.g. journal, book, or dissertation) under *Ref Type*. Field names marked with a red asterisk (\*) indicate required information needed to produce an accurate bibliography for the selected output style and reference type. These fields are not required to save the actual reference in RefWorks.
- 4. Enter information in the boxes provided and click *Save* when finished.

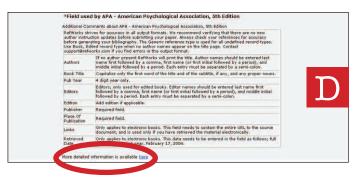

Helpful Hint: Click on any red asterisk (\*) to view stylespecific notes. You can also check for style changes by clicking on <u>More detailed information available here</u> at the bottom of the page. D

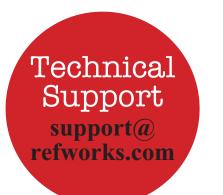

#### **Importing from Online Catalogs or Databases**

| RefWorks                                                                                                    | RefWorks                      |                    | long. Log ou<br>arks Sales |
|----------------------------------------------------------------------------------------------------|-------------------------------|--------------------|----------------------------|
| References +   Search +   View +   Folders +   Bibliography   Tool:                                                                                                    | s +   Help +                  | Search RefWorks    | 60                         |
| Search Online Database Request & 233.50 Site                                                                                                    |                               | Back to Be         | eference Lis               |
| Soline Database to Boards Soline Database to Boards Soline Database to Boards Anzona State University Anzona State University Bendericae University Bendericae Official University Califormi State University Califormi State Califormi State Califormi State Califormi State Uni | Peerind by the hort sins that | you have solected) | E                          |

You can use RefWorks as a search interface for a number of online resources. RefWorks provides access to a number of publicly available services such as NLM's PubMed as well as many universities' Online Catalogs. Additionally, institutional subscribers may also provide access to subscription-based online services (e.g. CSA, Ovid, or ProQuest) through RefWorks.

| RefWc                                                     | rks                             |                                                                                                    | Welcome, Tina Long, Lo<br>University of California at Berk | -  |
|-----------------------------------------------------------|---------------------------------|----------------------------------------------------------------------------------------------------|------------------------------------------------------------|----|
| References +   Search +   Vi                              | ew • Folders                    | ▼ Bibliography Tools ▼ Help ▼                                                                                                    | Search RefWorks                                            | 6  |
| Search Online Da                                          | tabase                          | Request a 239.50 Site                                                                                                    |                                                            |    |
| Online Data the to Sea<br>PubMed<br>Max. Number Reference | irch:<br>is to Download         | s: [50 🐨]                                                                                                    | Back to Reference.                                         | 15 |
| Quick Search for: (Qui                                    | RefWorks                        | Online Database Search Results - Microsoft Internet Explorer provided by C                                                                                                    | sa 📃                                                       | E  |
| Advanced Search for:<br>Descriptors v sars<br>and v       |                                 | lef Works<br>Results for Advanced Search                                                                                                    | F                                                          |    |
| Pub Year 💉 2003                                           |                                 | ected O Page O All in List<br>Import to Folder 👻 (Note that references are also put in the Last Imported fold                                                                                                    | Sort by Periodical, Full<br>er)                            | ×  |
| Title, Primary 🛩                                          |                                 | Go to Page: 1 2                                                                                                    | Next# Las                                                  |    |
| and 💌                                                     | Ref ID: 1                       | Journal Reference 1 of 50                                                                                                    | View Dir Him                                               |    |
| Pub Year Search Clear                                     | Title:<br>Authors:<br>Source:   | Predictors associated with clinical deterioration in <mark>SARS</mark> patients<br>Yan, J., Feng, X., Tian, J. H., Xie, Y., Yao, J., He, Z. P., Xu, D. Z.<br>Zhonghua Shi Yan He Lin Chuang Bing Du Xue Za Zhi, <mark>2003</mark> , 17, 3, 222-2 |                                                            |    |
|                                                           | Ref ID: 2<br>Title:<br>Authors: | Journal Rafesance 2 of 50<br>Clinical pathology and pathogenesis of severe acute respiratory syndrome<br>Zhao, J. M., Zhou, G.D., Sun, Y.L., Wang, S.S., Yang, J.F., Meng, E.H., Pan,<br>Lu, J.Y., Li, N., Wang, D.W., Zhou, B.C., Zhang, T.H.   | View                                                       |    |

- 1. From the *Search* pull-down menu, select *Online Catalog or Database*.
- 2. Under *Online Database to Search*, select a database from the drop down menu. **F**
- 3. Select the *Max. Number of References to Download* from the drop-down menu.
- 4. Enter terms in either the *Quick Search for:* or in the *Advanced Search for:* box.
- 5. Click on *Search* to begin your search. A new window will open displaying your search results.
- 6. Select the references you wish to import into your RefWorks account and click *Import*.

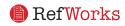

### **Managing Your References**

RefWorks provides you a number of tools to organize, edit, and view references in your database.

#### **Creating Folders**

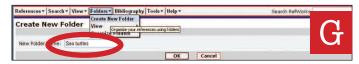

- 1. From the pull-down menu *Folders*, select Create New Folder.
- 2. Enter a name in *New Folder Name*; click *OK*. G

There is no limit on the number of folders you can create within your RefWorks account.

Helpful Hint: The Last Imported folder contains only references from your most recent data import that have not been filed in other folders. References from imports prior to your last import not assigned to specific folders remain available in your primary database but unfiled.

#### **Putting References into Folders**

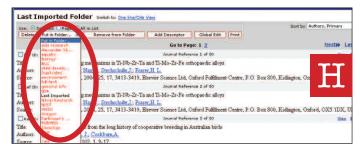

- 1. From the *Search* pull-down menu, do a search or look up to retrieve references already in your RefWorks database to put in a folder.
- 2. Mark desired references from the search results page, then click the button titled *Selected*. The selected references feature works on a page-by-page basis; this means that you must add the manually selected references to the desired folder before moving to the next page.
  - Alternatively, you can mark *All in List* or all on a Page.
- 3. Select folder from the *Put in Folder* drop-down menu.
- 4. References will automatically be added to the indicated folder.

## Helpful Hint: References can be assigned to more than one folder.

#### **Sorting References**

- 1. From either the *View* or *Folders* pull-down menu, select a folder or group of references.
- 2. Using the pull-down menu *Sort by*, located on top right hand side of the page, choose to view references by various fields within your database.

#### **Globally Editing References**

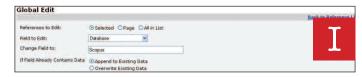

- 1. From the View pull-down menu, select *All References* or a folder of references. You can also globally edit references from search results in RefWorks.
- 2. Select the references you wish to edit.
- 3. Click on Global Edit.
- 4. Choose the specific field to edit from the drop-down list.
- 5. Type in the data you want to add to the field in the *Change Field to:* box.
- 6. Select the appropriate option for handling the field *Append to Existing Data*; *Overwrite Existing Data* (what you currently have in the field will be gone); *Leave Existing Data Alone* (if the field contains data the edit feature will skip over that particular reference).
- 7. Click **OK**.

Helpful Hint: This feature is particularly useful for adding information to records imported from online databases missing key fields necessary for a specific bibliographic output style.

| RefW                                                                                                    | orks                                                                                                    | Welcome, Tina Long. Log out<br>RefWorks Sales 0                                                                                                    |
|----------------------------------------------------------------------------------------------------|----------------------------------------------------------------------------------------------------|----------------------------------------------------------------------------------------------------|
| References •   Search •                                                                                                    | View +   Folders +   Bihliography   Tools +   Help +                                                                                                    | Search RefWorks                                                                                                    |
| All References                                                                                                    | e O All in L One line/Cite View                                                                                                    | Non, 5th Edition 💌<br>Sort by Periodical Abbrev 💌                                                                                                    |
| Ref ID: 1506                                                                                                    | Journal Reference 1 of 2302                                                                                                    | Child development View Edit OS-F-X                                                                                                    |
| Background. Treatr<br>have social skills dr<br>anxious individuals<br>populations, and al<br>(analogue high soci<br>of domains, after w<br>low and high social<br>socially anxious co-<br>looked.Candusions<br>during social encou | 4-14. Retrieved April 17, 2000, from the Hedline database.<br>Interfs for childhood social anniety have braditionally employed social al<br>metrix for childhood social anniety in advitch have quest<br>merely believe that they have skill deficts. A recent study using childh<br>social agreed to the beliefs about appearing merous are of particular in<br>annexty resolution annixty, participated in a conversion with an u-<br>hich independent observers also rated their performance. Results, in<br>annexty process. Howevers, high socially annous children nated themselves par-<br>sistematics. Notably, high socially annous children rated themselves par-<br>socially annous children may not next social kill definit<br>reters. Chingians should consider using CET bechniques to address this. | soned this assumption, and have suggested to be assumption, and have suggested to be an encoded preliminary confirmation of this to<br>montance Mathods. Twe prouse of children, aged 10-11 years<br>infamiliar adult. They then rated their performance in a number<br>dependent observers were unable to distinguish between the<br>twe as appearing agenticatly less solited than their low<br>attualuatify poor in terms of how ensumes they<br>to. However, they may believe that they appear nervous<br>to. |
| remediation.Copyri                                                                                                    | Journal Reference 2 of 2302                                                                                                    | SARS View Edit QS-F-X                                                                                                    |

#### Viewing Your References

When viewing All References, references in a Folder, or references within any search results, you can choose several different ways to display them. *Note: The display is customizable under the Tools pull-down menu, Customize.* 

- 1. From the View pull-down menu, select *All References* or a folder of references.
- 2. Go to the Switch To pull-down menu, select the output style for your selected references. You may have up to 6 styles in the pull-down menu. J

Options available:

- Standard View (includes Author, Year, Title fields)
- One Line/Cite View
- Full View (all fields within record)
- 3 customizable output style views (i.e. APA, MLA, or Chicago)

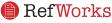

## **Creating Your Paper and Bibliography**

Write-N-Cite is a utility allowing Microsoft Word and Internet Explorer users to cite references in a paper with the click of a button. Users accessing RefWorks with Netscape must use the One Line/Cite view function.

## Format a Bibliography From a List of References

| 🜔 Ref Wor                                                                                                    | ks                                              | Welcome, Tina Long. L<br>University of California at Ber                                                                                                    |
|----------------------------------------------------------------------------------------------------|-------------------------------------------------|----------------------------------------------------------------------------------------------------|
| References +   Search +   View •                                                                                                    | •   Folders •   Bibliography   Tools •   Help • | Search RefWorks                                                                                                    |
| Bibliography unt of o                                                                                                    | utput Styles   Request an Output Style          |                                                                                                    |
|                                                                                                    | an Psychological Association, 5th Edition       | Thttp://as.refworks.com/Refworks/FormatOut.asp?file=\\\\\\\\Up                                                                                                    |
| Permat Paper and Bibliography Informatics 1 Have Inter-ClassicoLinks and Document to Permat.      Permat a Bibliography from a List of References |                                                 | References<br>Calza, L., Manfredi, R., Donzelli, C., Marinacci, G., Cola<br>F. (2003). Disseminated histoplasmosis with atyp                                                                             |
| File Type to Create<br>Include                                                                                                    | HTML  Call References (70)  References fr       | lesions in an italian HIV-infected patient: Another autochtonous<br>case. <i>HIV.Med.</i> , 4(2), 145-148.                                                                                               |
| Document Formats                                                                                                    | Proceeding and the second                       | Gornez-Roman, V. R. (2003). HIV/ADS prevention programs in<br>developing countries are deficient without an appropriate scientific<br>research infrastructure. AIDS (London, England), 17(7), 1114-1116. |

- 1. From the menu, select the *Bibliography* button.
- 2. Select an output format.
- 3. Click on Format a *Bibliography from a List of References*.
- 4. Select what file type to create.
- 5. Select to format all of your references or only those from a specific folder.
- 6. Click on *Create Bibliography*.
- 7. A new window will open with your bibliography. L
- 8. Save your bibliography to your computer or disk.

#### **Editing or Creating Your Output Style**

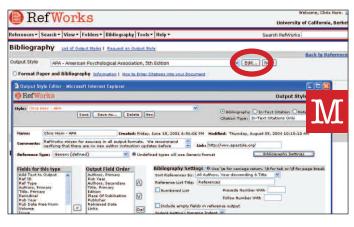

RefWorks provides hundreds of output styles to choose from. If one of these styles does not conform to your desired results, the Output Style Editor allows you to create custom output styles by either creating a completely new style or modifying an existing output style to suit your needs.

- 1. Click on Bibliography.
- 2. Click on *Edit* or *New*.  $\mathbf{M}$

Access the *Help* menu for additional assistance in creating or editing new bibliographic output styles.

#### Write-N-Cite Paper

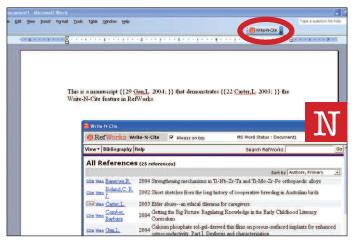

Create a paper with in-text citations using the RefWorks Write-N-Cite feature.

#### NOTE: This utility is compatible with both Window and Macintosh applications. In order to use this feature, you must first download the Write-N-Cite utility from the Tools pull-down menu.

- 1. Open a new blank document in Microsoft Word.
- 2. Launch Write-N-Cite.
- 3. Put the cursor in your Microsoft Word document where the reference should be inserted; click *Cite* next to the reference in the RefWorks screen.
- 4. Save your Microsoft Word document when finished.

#### Write-N-Cite Bibliography

| Edit View Insert Format | Icols Table Window Help                                                          |                                        |                                                          | Type a question for |
|-------------------------|----------------------------------------------------------------------------------|----------------------------------------|----------------------------------------------------------|---------------------|
|                         |                                                                                  |                                        | Write-N-Cite                                             |                     |
|                         |                                                                                  | e els els els els els                  |                                                          |                     |
|                         |                                                                                  |                                        |                                                          |                     |
|                         | us is a manuscript {{29 <u>Gan.L.</u> 2004; }<br>rite-N-Cite feature in RefWorks | }}that demonstrates {                  | {22 <u>Carter L</u> , 2003; }} the                       | 0                   |
|                         |                                                                                  | }}that demonstrates {                  | {22 <u>Carter L</u> . 2003; }} the                       | 0                   |
|                         | rite-N-Cite feature in RefWorks.                                                 | }}that demonstrates {<br>Always on top | {22 Carter L. 2003; }} the<br>MS Word Status : Document1 | 0                   |
|                         | rite-N-Cite feature in RefWorks.                                                 |                                        |                                                          | 0                   |
|                         | RefWorks                                                                         |                                        | MS Word Status : Document1<br>Search RefWorks            |                     |

- 1. Launch Write-N-Cite.
- 2. Click on Bibliography.
- 3. Select the output style. O
- 4. Click on *Create Bibliography*.
- 5. A new window will open with the re-formatted Microsoft Word document containing the bibliography.
- 6. Save your Microsoft Word document.

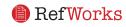

#### Creating Your Paper and Bibliography(Continued)

#### **One Line/Cite View Paper**

| Palatancas + Saarch + Viaw +                                                                 | Folders + Bibliography Tools + Help +                                                                                                    |                                                                            | University of California, Ber                   |
|----------------------------------------------------------------------------------------------|----------------------------------------------------------------------------------------------------|----------------------------------------------------------------------------|-------------------------------------------------|
| All References switch                                                                        |                                                                                                    |                                                                            | addroit Net Works                               |
| Use: • Selected O Page O All<br>Delete Put in Folder •                                       |                                                                                                    |                                                                            | Sort by Authors, Primary                        |
| Cita View Banerjee,R.  Cita View Boland,C. R. J.  Gita View Comber,Barbara  Cita View Gan,L. | 2004 Strengthening mechanisms in Ti-Nb-2<br>2002 Short aketcher from the long history o<br>2003 Elder abusean ethical dilemma for c<br>2004 Getting the TRetWorks Citation Vi<br>2004 Swithesia Ele Ede yew Fayont | f cooperative breeding in Australia<br>aregivers<br>ewer - Microsoft Inter |                                                 |
| Citte View Gan,L                                                                             | 2004 Calcourn pt                                                                                                    | Citation View                                                              | er r enhanced osteoconductivity. Part II<br>als |
| Gite View Jin,Z. H.     Gite View Koopman,C.     Gite View Martin,T. E.                      | 2004 Crack grot<br>2001 Acute stres<br>2000 Parental ca                                                                                                    |                                                                            | tional studies<br>urvivors with PTSD            |
| Cite View Martin,T. E.                                                                       | 2000 Parental ca<br>2000 Nest preda<br>2000 Nest preda<br>2000 Nest preda                                                                                                    | r you select the citation you must<br>document.<br>Clear Bibliography      | ntal activity effects<br>ntal activity effects  |

- 1. From any reference view (All References, a folder or search results), click on the *One Line/Cite View* link.
- 2. Click on the *Cite* link next to the appropriate reference. A Citation Viewer window will appear containing the citation in an abbreviated format.
- 3. To cite a second reference in the same location just click on the cite link by any other reference. If you are using a Macintosh, you will need to click twice — the first click will activate the RefWorks program and the second will perform the Cite function.
- 4. Once you have all of the references you need for a particular in-text citation, click on the *Select Citation* button.
- 5. Perform a copy command or simply drag and drop the citation into your word processor document.
- 6. Go to you word processor, click on the document where you want the citation inserted and Paste the citation.
- 7. Be sure to clear the Citation Viewer window before creating your next citation.
- 8. Click on the *View* link to see the entire reference and to access the Edit command if you want to make changes.

#### **One Line/Cite View Bibliography**

- 1. Save the document you have just created before formatting the paper and the bibliography.
- Click on the *Bibliography* button from the Citation Viewer window or from within the RefWorks program.
- 3. Select the *Output Style* you need and use the *Format Paper and Bibliography* option to browse for the document.
- 4. Click on Create Bibliography.

FOOTNOTES: For all options, use the word processor's footnote formatting feature, inserting references using the "Write-N-Cite Paper" or "One Line/Cite View Paper" steps described above.

### Finding References in Your RefWorks Database

There are three ways to search your RefWorks database: Quick Search Advanced Search and Look Up Indexes.

#### **Quick Search**

Use the Quick Search feature as a search of all fields. To produce maximum results, all search terms entered are connected by the Boolean connector OR. In addition, searches retrieve embedded terms — a search for "art" retrieves references with "he*art*," "p*art*," etc. The results of a Quick Search are always ranked by relevancy.

- 1. Enter search terms in the *Search RefWorks* box.
- 2. Click on *GO*.
- 3. Results are displayed with the search terms highlighted.

#### **Advanced Search**

| RefWorks                                 |                       | Welcome, Chris Hom.<br>University of California, Berk |
|------------------------------------------|-----------------------|-------------------------------------------------------|
| Referen s* Search* Vie * Folders* Biblio | graphy Tools • Help • | Search RefWorks                                       |
| Advances                                 | orks Database         |                                                       |
| BUILD YOUR SEARCH STRATEGY               |                       | Back tu Reference                                     |
| Fields and Values to Search for:         | Search:               |                                                       |
| Descriptors global                       | O All References      |                                                       |
| and 💌                                    | OR                    |                                                       |
| Authors Y Franklin                       | Only References in:   |                                                       |
| and 🛩                                    | auto recordente       | Debsynete State                                       |
| Pub Year 💌 2004                          | in annuable :         | Biologa                                               |
| and 🛩                                    | 0.00                  | C thid development                                    |
| Anywhere v politics                      | Dopleater             | Denmannet                                             |
|                                          | In this case          | gamona etc.                                           |
|                                          | Dine.                 | Last Imported                                         |
|                                          | Harval Hansards       | NIB3                                                  |
|                                          | CIGH60                | 🗹 û migni                                             |
|                                          | Pathison/s Disease    | C PUEMED                                              |
|                                          | Esciclogy /           | Tast                                                  |
|                                          |                       | C Name                                                |

Use the Advanced Search for a specific search of your database, choosing the field in which you want to search: Author, Title, Periodical, Descriptor, Abstract, Pub year, Volume, or Ref ID. The results of an Advanced Search are displayed alphabetically by author, with the search terms highlighted.

- 1. Click on the *Search* drop down menu and select *Advanced*.
- 2. Enter search terms and corresponding fields into the *Advanced Search* menu.
- 3. Connect the terms by using the Boolean operators.
- 4. Select *All References* or specific folders to search.
- 5. Click on *Search*.

Technical Support support@ refworks.com

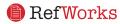